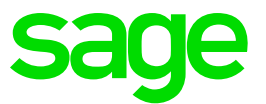

# **Clôturer définitivement l'exercice** Sage Start

**Customer Services**

Avec la clôture définitive de l'exercice, toutes les écritures seront en lecture seule et dans les paramètres de base les dates de "l'exercice en cours" sont modifiées pour devenir celle de "l'année précédente". La période sera ainsi définitivement bloquée et plus aucune écriture ne pourra être dans l'exercice précédent.

# **1. Mesures préliminaires**

Faites bien attention à ce que tous les travaux suivants soient effectués avant d'exécuter le changement de l'exercice :

- Toutes les écritures pour l'exercice ont été créées
- Tous les décomptes de TVA de l'exercice sont effectués
- La réévaluation des devises (monnaies étrangères) a été exécutée
- Les différences/incohérences de la comptabilité ont bien été contrôlés
- Le gain (la perte) a été comptabilisé (peut être encore être effectué à l'aide de l'assistant)
- Toutes les listes (états) importantes ont été imprimées (peuvent encore être effectuées à l'aide de l'assistant)

Vous pouvez alors lancer la clôture définitive de l'exercice.

## **2. Sélectionnez «Clôture de l'exercice» dans le menu «Outils»**

L'assistant de clôture de l'exercice s'ouvre. Les dates de l'exercice actuel et de l'exercice suivant sont affichées dans la première étape.

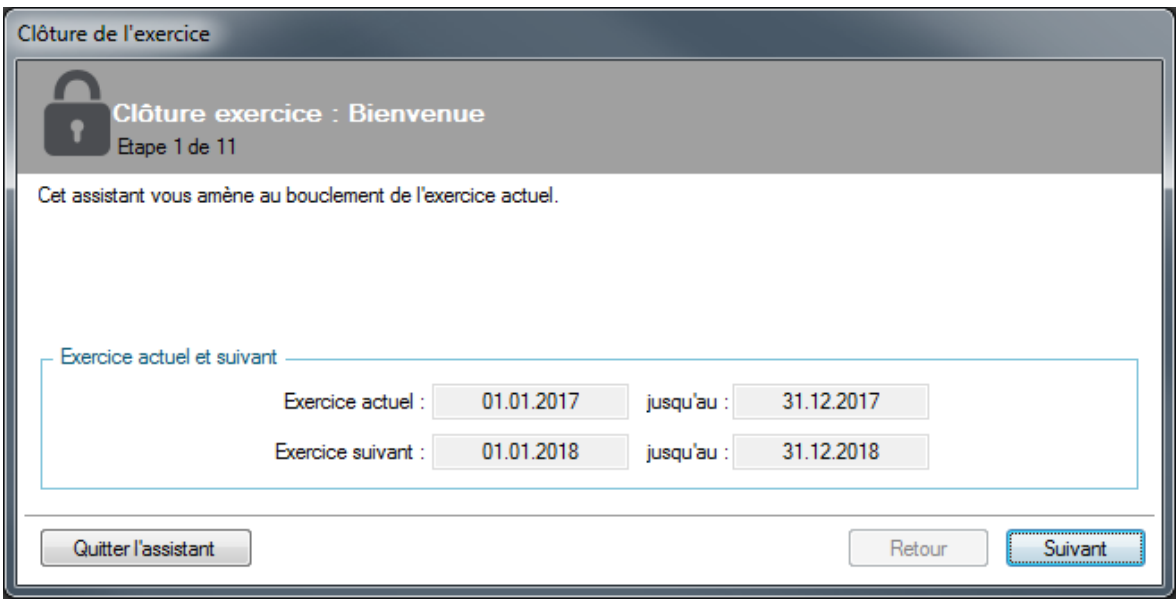

## **Cliquez sur «Suivant».**

Dans la prochaine étape, un contrôle du dossier sera effectué :

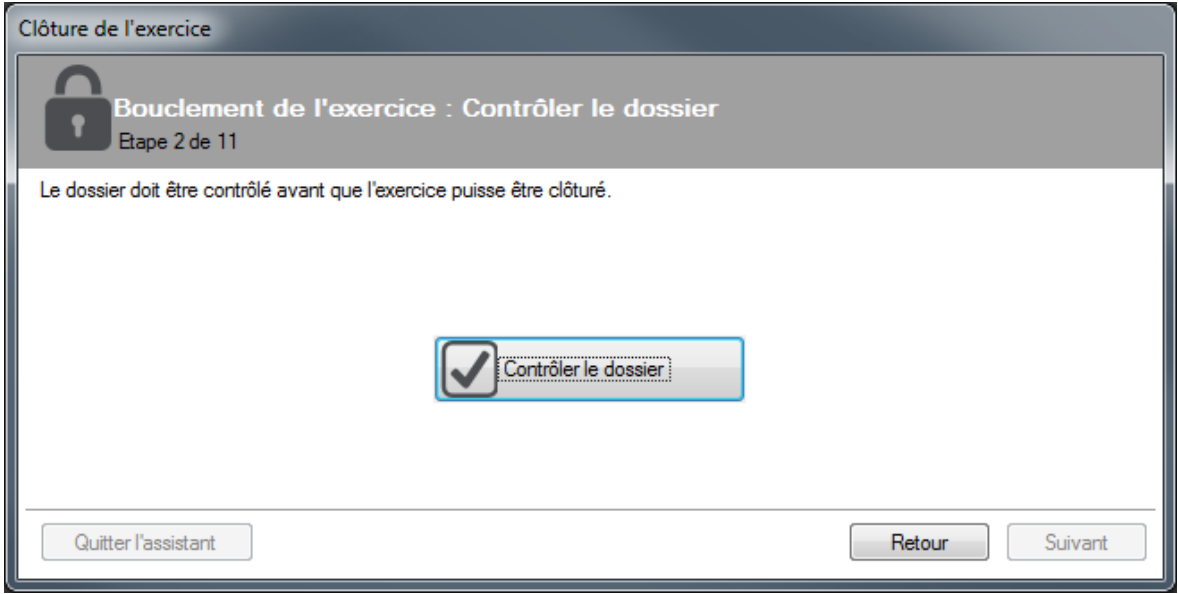

**Cliquez ensuite sur «Suivant». Dans l'étape 3, la possibilité vous est donné d'attribuer les mouvements de compte n'ayant pas été attribués lors de la synchronisation des comptes bancaires.**

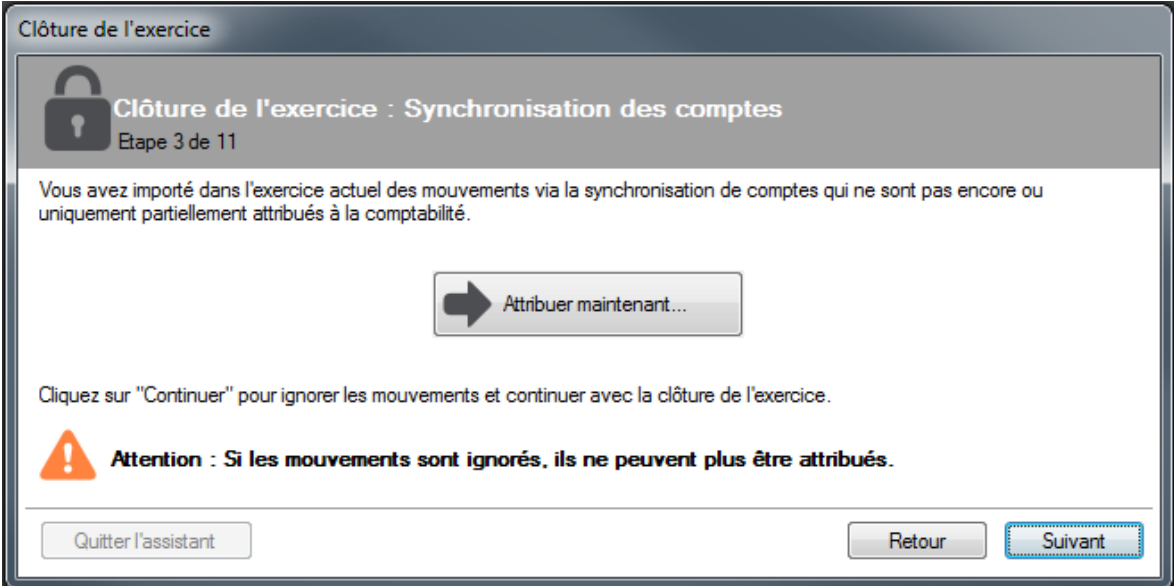

**Cliquez sur «Suivant». Nous ne vous recommandons ici, si ce n'est pas déjà fait, d'imprimer le bilan et le compte de résultat ou de les mémoriser.**

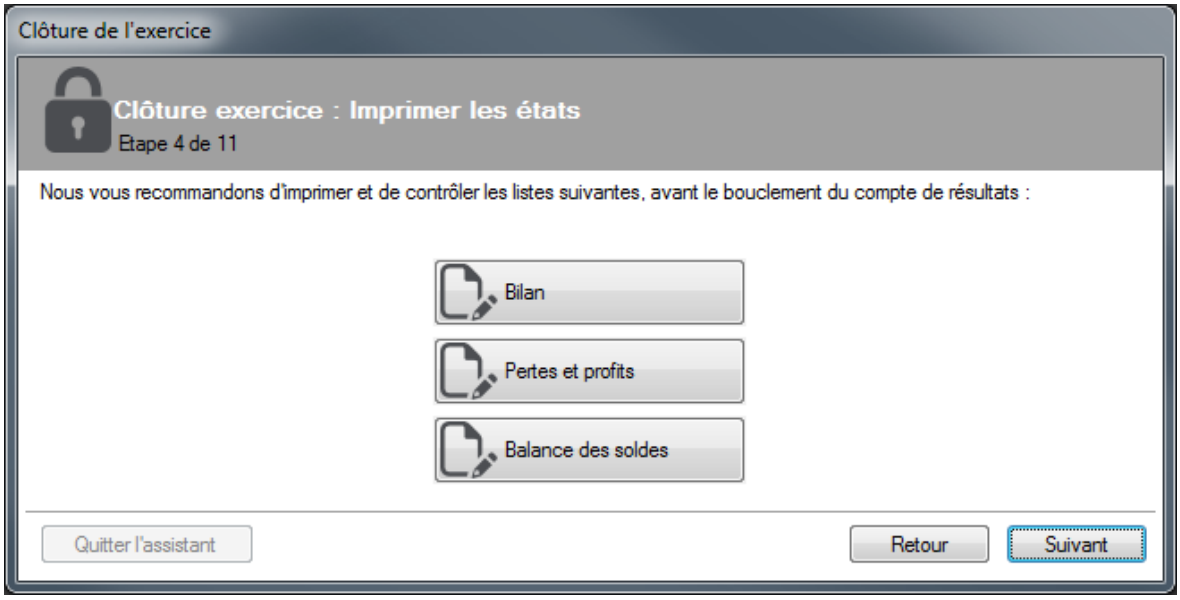

#### **Cliquez sur «Suivant».**

Le compte de résultat va maintenant être clôturé. Tous les comptes de PP vont être décomptabilisés sur le compte de clôture que vous avez indiqué, pour que ceux-ci se trouvent au début du prochain exercice à nouveau avec un solde à zéro.

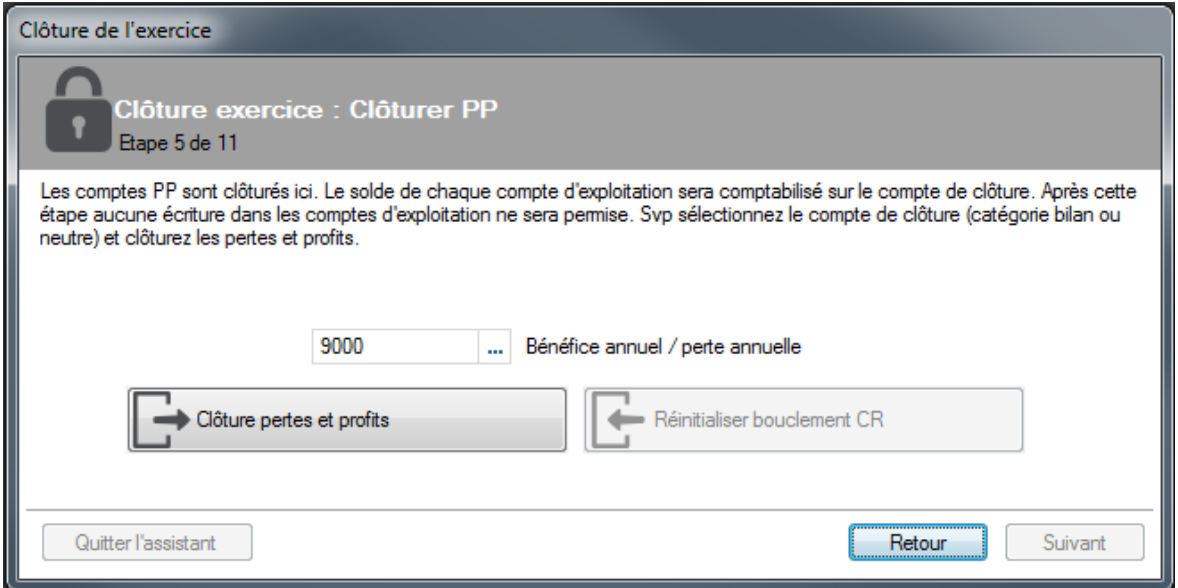

**Vous pouvez à tout moment adapter le paramètre en valeur par défaut pour le compte de clôture dans les paramètres de base**.

#### **Cliquez sur «Clôture pertes et profits»**

Un message confirme la clôture avec succès des comptes de PP.

#### **Cliquez sur «OK»**

#### **Cliquez sur «Suivant».**

Dans la prochaine étape, le bénéfice (ou la perte) de l'exercice en cours est mentionné et vous pouvez directement les comptabiliser en cliquant sur le bouton "Comptabiliser le résultat".

Si vous ayez déjà comptabilisé le profit ou la perte, vous pouvez poursuivre avec "Suivant".

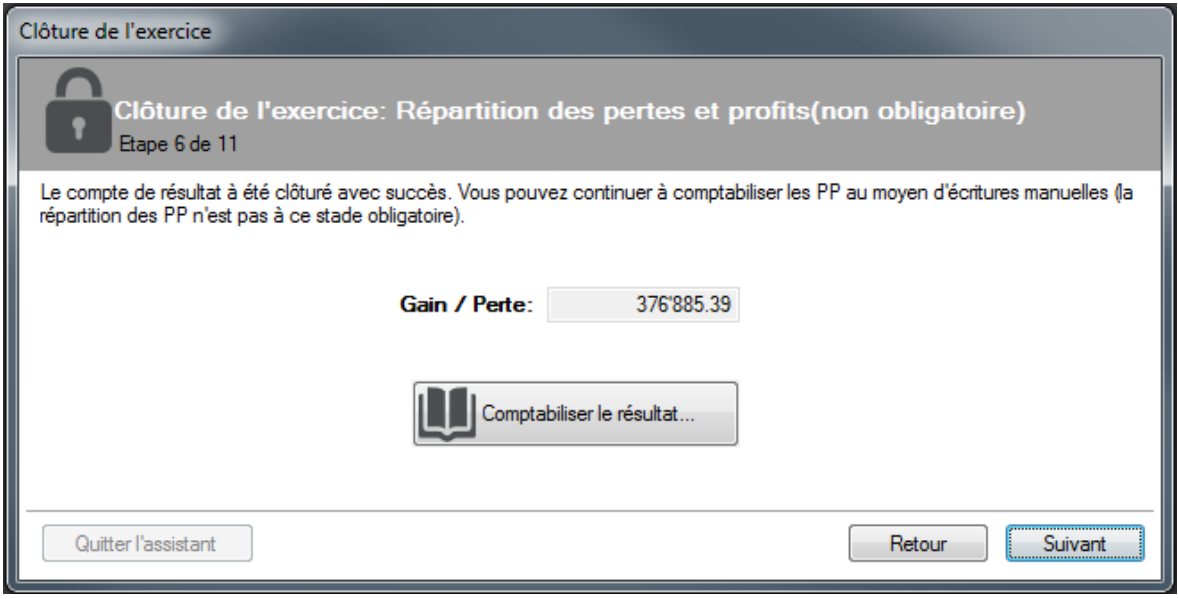

**Cliquez sur "Suivant", puisque nous avons déjà préalablement comptabilisé la perte.**

**S'il y a cas encore des écritures de TVA pas encore décomptées, vous devez les décompter définitivement.** 

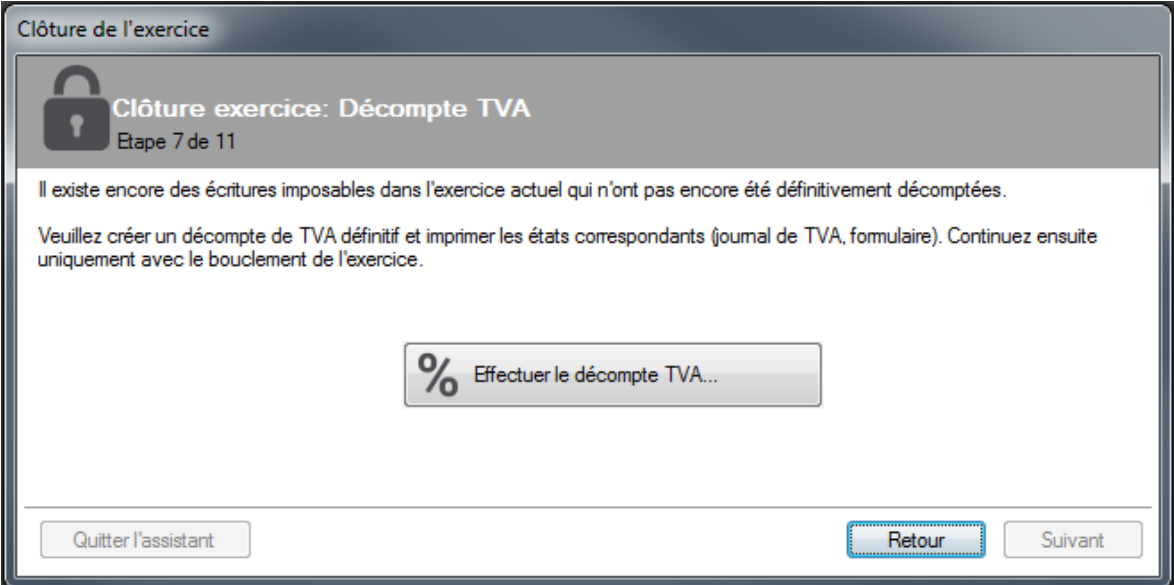

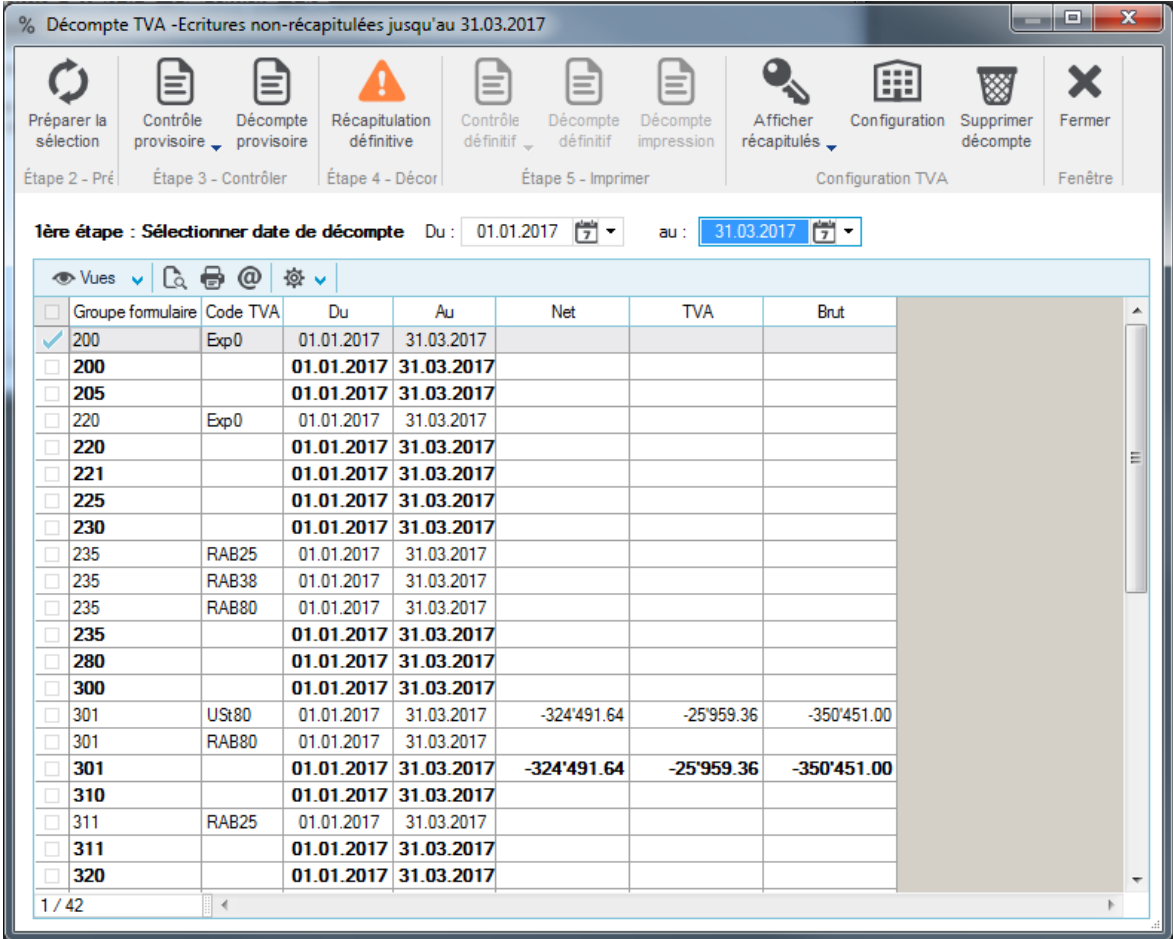

**Pour pouvoir continuer, le décompte de TVA doit être décompté pour toute l'année à clôturer en cliquant sur le bouton «Récapitulation définitive».** 

# **Cliquez sur «Suivant».**

Si vous n'aviez encore imprimé aucun état avant le démarrage de l'assistant, imprimez maintenant le bilan de clôture après la comptabilisation du profit (SB II). Imprimez également le journal des écritures ainsi que l'extrait de compte, et mémorisez tous les états en plus en tant que fichiers PDF.

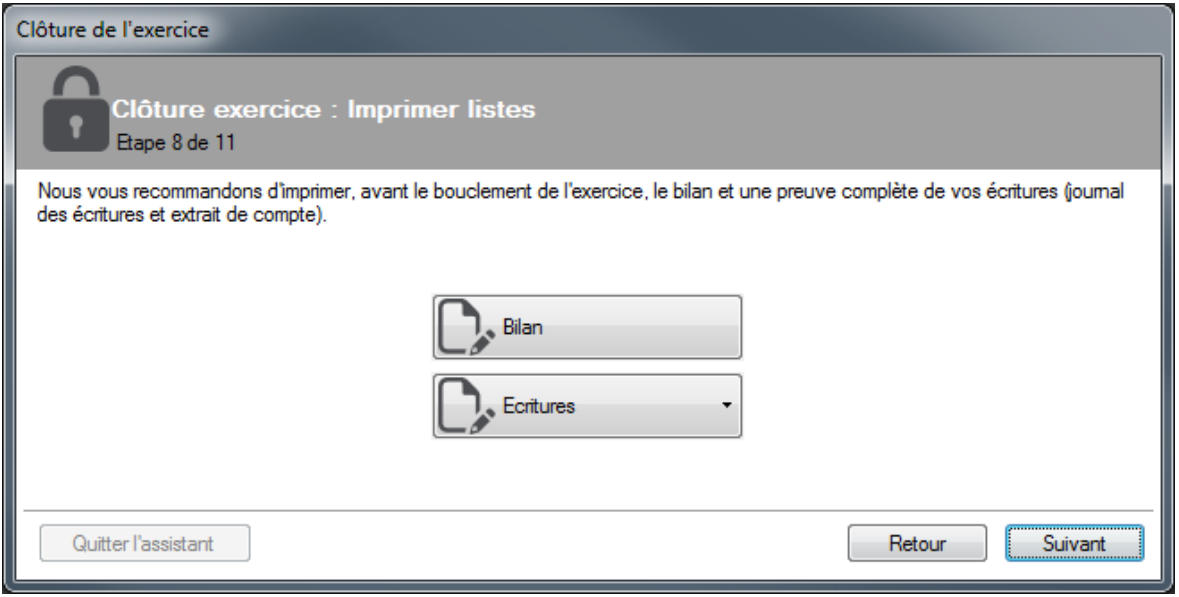

## **Cliquez sur «Suivant»**

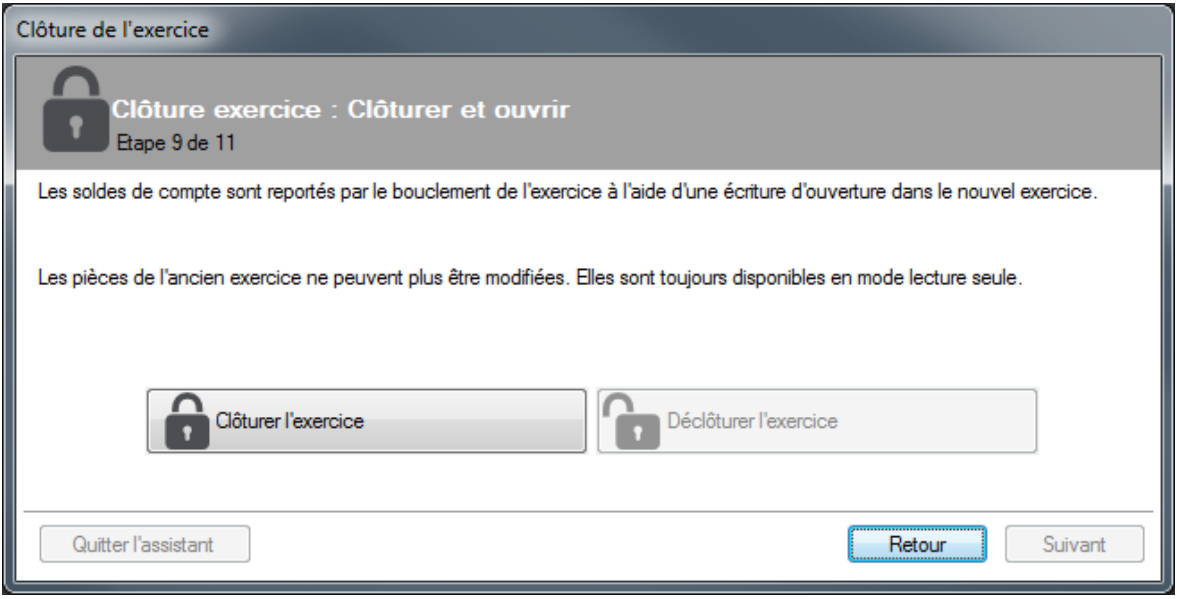

Dans l'étape 9, l'exercice est définitivement clôturé

# **Cliquez sur «Clôturer l'exercice».**

Un message confirme la clôture avec succès des comptes de PP.

Confirmez avec "OK", et cliquez ensuite sur "Suivant".

L'exercice a maintenant été clôturé avec succès.

**À l'étape 10 de 11 vous avez la possibilité de générer une sauvegarde pour votre archive :**

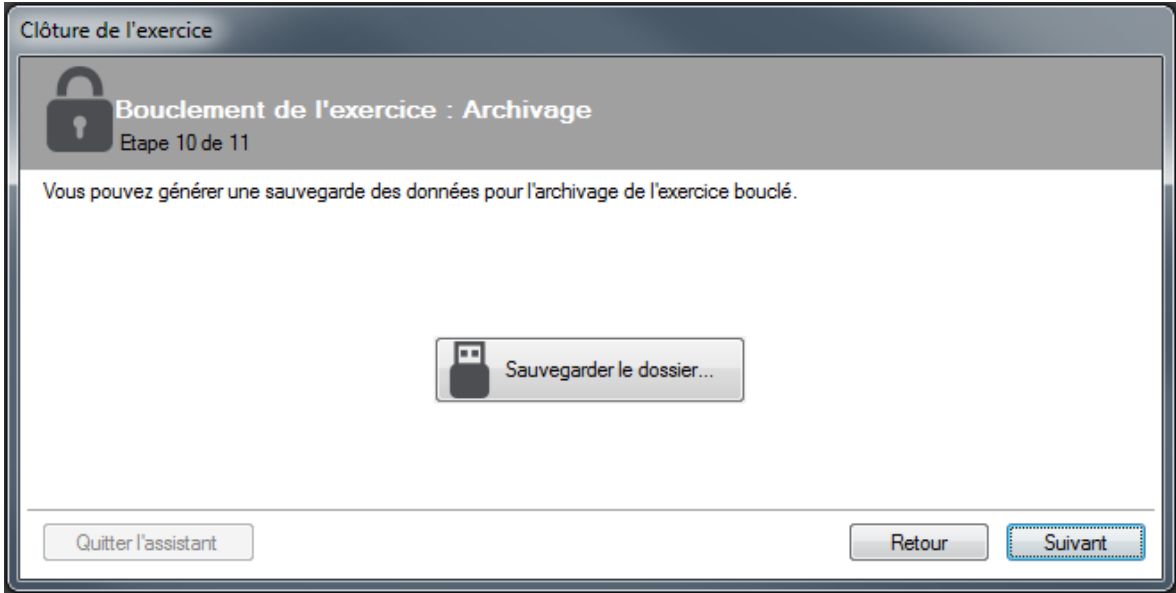

**Cliquez ensuite sur «Suivant». A la dernière étape, vous pouvez alors imprimer le bilan d'ouverture.** 

**Imprimez également le Bilan d'ouverture et enregistrez-le en PDF.**

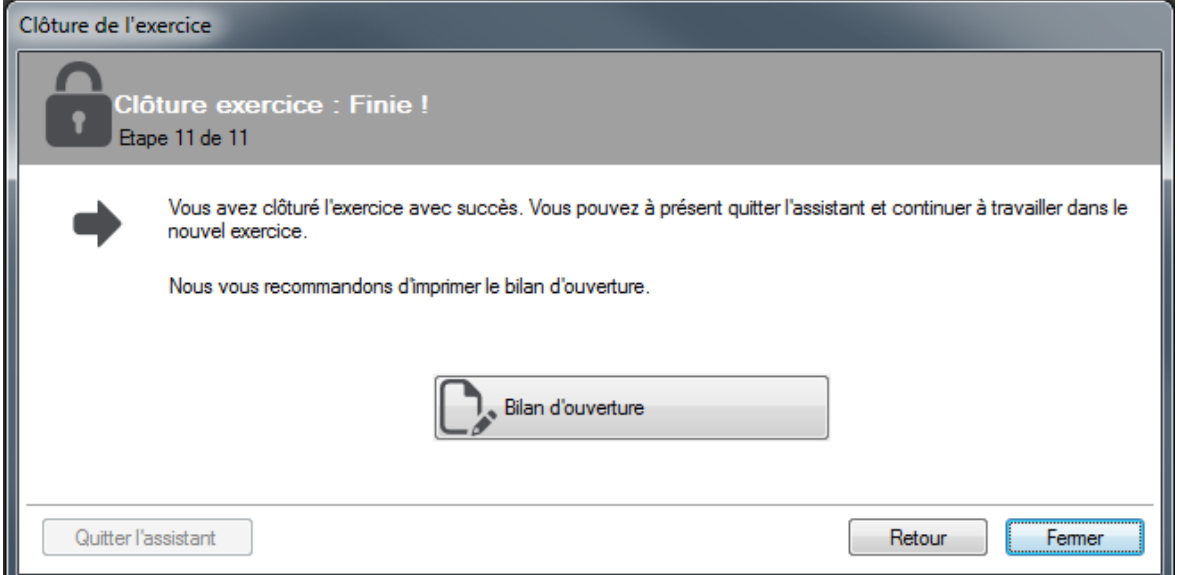

**Cliquez sur «Fermer», pour terminer l'assistant**

**Allez dans le menu «Fichier» «Paramètres» «Paramètres de base» et appelez l'onglet «Général»**

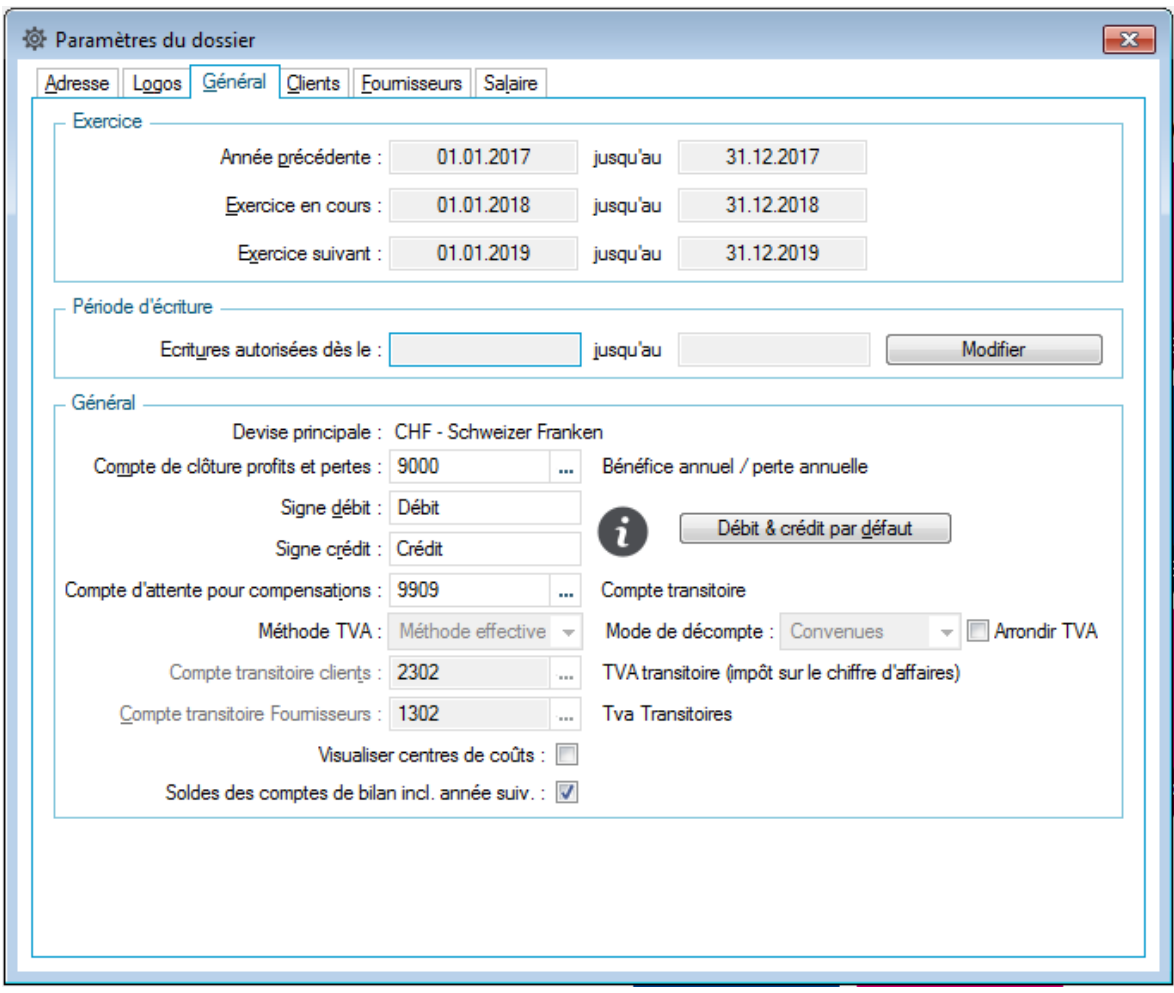

La clôture de l'exercice a été effectuée avec succès, l'exercice en cours est maintenant du 01.01.18 jusqu'au 31.12.18.

#### **Mais l'exercice a cependant été bouclé trop tôt !**

Tant qu'encore aucune écriture n'a été saisie dans le prochain exercice, vous avez, depuis la version 2017, la possibilité de rétablir le bouclement de l'exercice.

Pour cela, allez sur Fichier - Options – Utilitaires et ouvrez le répertoire Comptabilité générale.

Vous y trouverez le point "Réinitialiser l'exercice". Exécutez l'utilitaire ou double-cliquez dessus :

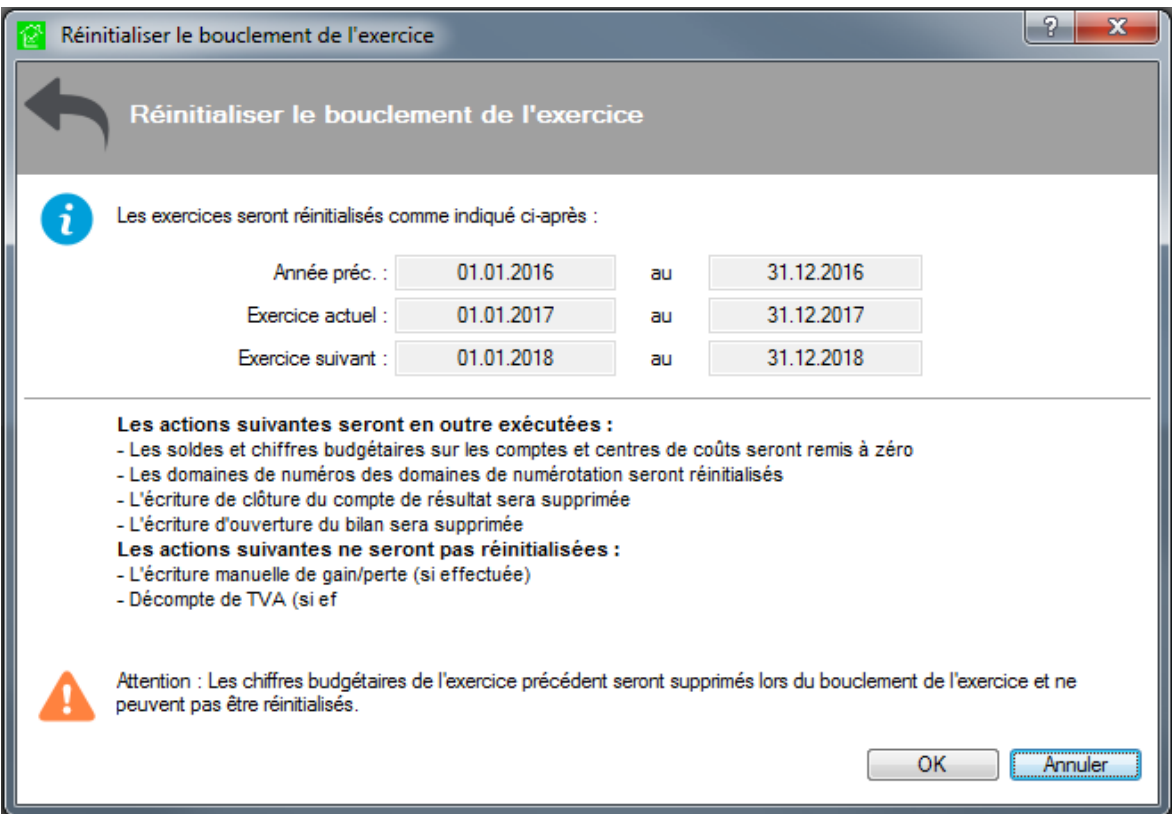

Vous pouvez maintenant confirmer avec OK, et l'exercice précédent sera réinitialisé !